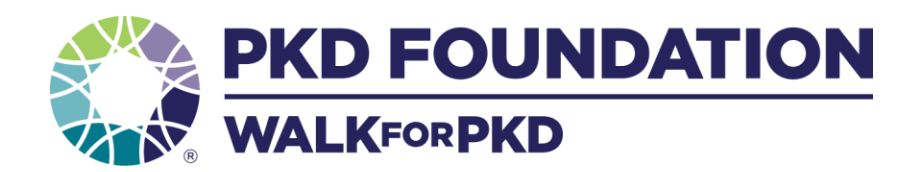

## **REGISTER FOR THE WALK FOR PKD ON YOUR PERSONAL DEVICE**

- 1. Scan the QR CODE or navigate to the local Walk page to get started.
- 2. Select how you want to register:
	- a. **Create a team**
		- i. Start your team with a creative name and fundraising goal
		- ii. Register the team captain first by selecting a ticket (adult)
		- iii. Enter team captain's name, email address and answer our registration questions (agree to the waiver)
		- iv. Add a donation if you'd like, or skip to the last step
		- v. Verify the name and email of the registered person and enter their mailing address.

## b. **Join a Team**

- i. Use the search function to find a team that is already registered and select your team of choice
- ii. Add tickets for each person that needs to join the team (adults and children)
- iii. Enter the name and email address of each registrant and answer our registration questions (agree to the waiver)
- iv. Add a donation if you'd like, or skip to the last step
- v. Verify the name and email of the registered person and enter their mailing address.

## c. **As an Individual**

- i. Add your ticket (adult and/or child)
- ii. Enter the name and email address of each registrant and answer the registration questions (agree to the waiver)
- iii. Add a donation if you'd like, or skip to the last step
- iv. Verify the name and email of the registered person and enter their mailing address.

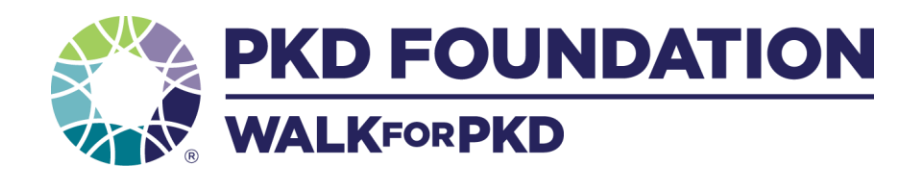

## **MAKE AN ONLINE DONATION**

- 1. Scan the QR code or navigate to the local Walk page to get started.
- 2. Click the green "DONATE" button
- 3. Select the amount you would like to donate using the radio buttons or type in your amount in the "Other" box
- 4. Use the search function to donate to an individual or team. Or skip this step to make a general donation to the Walk.
- 5. Enter your name and email
- 6. Select your payment method
	- a. If you select credit card
		- i. Enter your card number, billing name, email and billing address. (All of these items must match what is associated with the card.)
		- ii. Check "I'm not a robot"
		- iii. Click the GIVE NOW button to complete transaction
	- b. If you select a different method of payment, follow the instructions in the selected app and click GIVE NOW to complete transaction